# 报销审批信息、财务反馈信息查看说明

审批进程、驳回意见,财务挂起、退单信息均会以短信 形式通知经办人老师,同时,可在系统内按以下方式操作查 おもの おおし おおし おおし あいしん あいしん あいしん あいしん あいしん あいしゅう しんしゅう あいしゅう しんしゅう しゅうしゅう あいしゅう

#### 一、审批信息查看

(一)审批进程查看

1.登录【网上报账系统】,选中上方导航栏【已提交业 务】。

**图 首页 食養**<br>食養<br>**食養**<br> 食養<br> 食養<br> 食養<br> 食養<br> 食養 待提交业务 【待提交审批】 已提交业务 已完成业务 失败业务 未还暂付款信息 2.找到需要查看的业务,点击右侧【查看审批物流】。 □全选 序号 预约单号 业务编号 摘要 报销金额 部门名称 项目名称 状态 【打印】  $\Box$  $\overline{1}$ 已申请预约单号【审批通过】【状态查看】 【查看审批物流】 3.此时可在弹出窗口内查看审批进度及审批信息。 【关闭】 审批业务号 审批步骤 审批级别 审批工号 审批人 审批状态 审批时间 审批意见 测试角色1 2024-03-27 16:02:24 成功 同意

## (二)审批驳回信息查看

1.登录【网上报账系统】,选中上方导航栏【已提交业 务】。

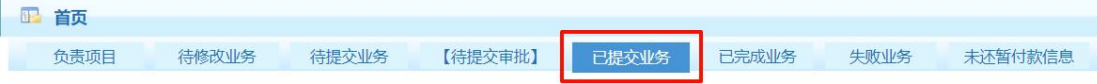

2. 找到需要查看的业务,右侧状态显示"审批驳回", 点击右侧【查看审批物流】。

3.此时可在弹出窗口内查看驳回信息。

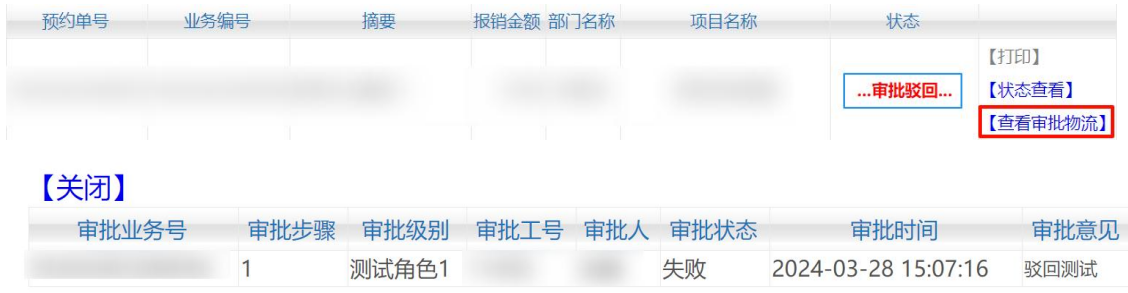

### 二、财务反馈信息查看

(一)挂起信息查看

1.登录【网上报账系统】,选中上方导航栏【已提交业 务】。

■ 首页 2.找到需要查看的业务,若需补充材料,右侧状态显示 "已接单(需补充材料)",点击右侧【状态查看】。 预约单号 业务编号 摘要 报销金额 部门名称 项目名称 状态 【打印】 已接单(需补充材料 【状态查看】

3.进入状态查看页面,在下方【报销单物流信息】处, 可查看处理人、处理状态及具体原因。

#### 1 【报销单物流信息】:

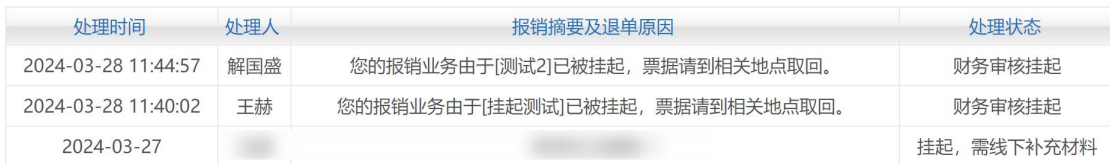

(二)退回信息查看

1.登录【网上报账系统】,选中上方导航栏【失败业务】。

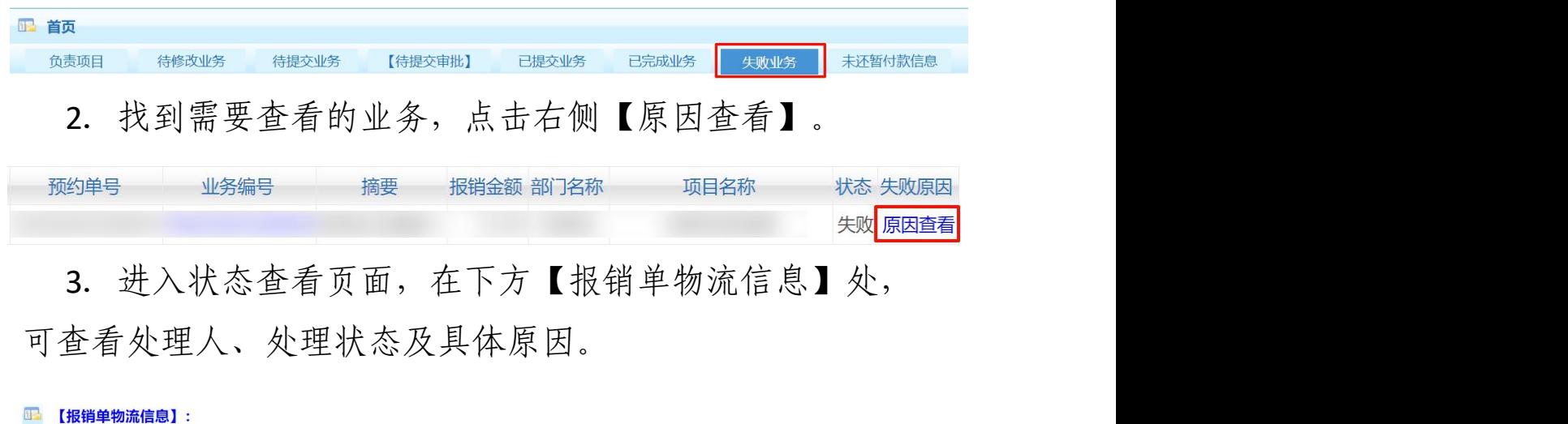

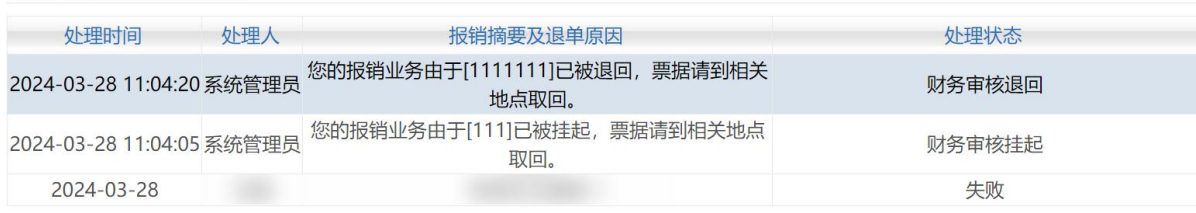